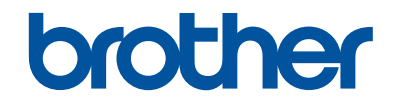

# **Podręcznik Użytkownika**

Krótkie instrukcje, dla podstawowych operacji

**DCP-T310 DCP-T510W DCP-T710W** 

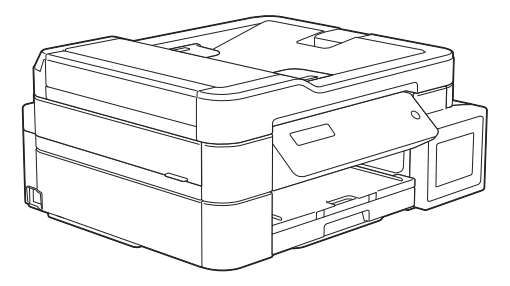

Brother poleca trzymać ten podręcznik niedaleko urządzenia, aby w razie konieczności mieć do niego szybki dostęp.

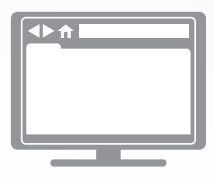

**Podręcznik Użytkownika Online**

Aby uzyskać uzyskać dokładniejsze informacje, bardziej zaawansowane instrukcje i specyfikację produktu zobacz *Podręcznik Użytkownika Online* [support.brother.com/manuals](http://support.brother.com/manuals/)

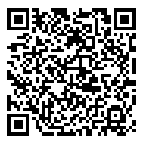

### **Podręczniki użytkownika i gdzie je znaleźć?**

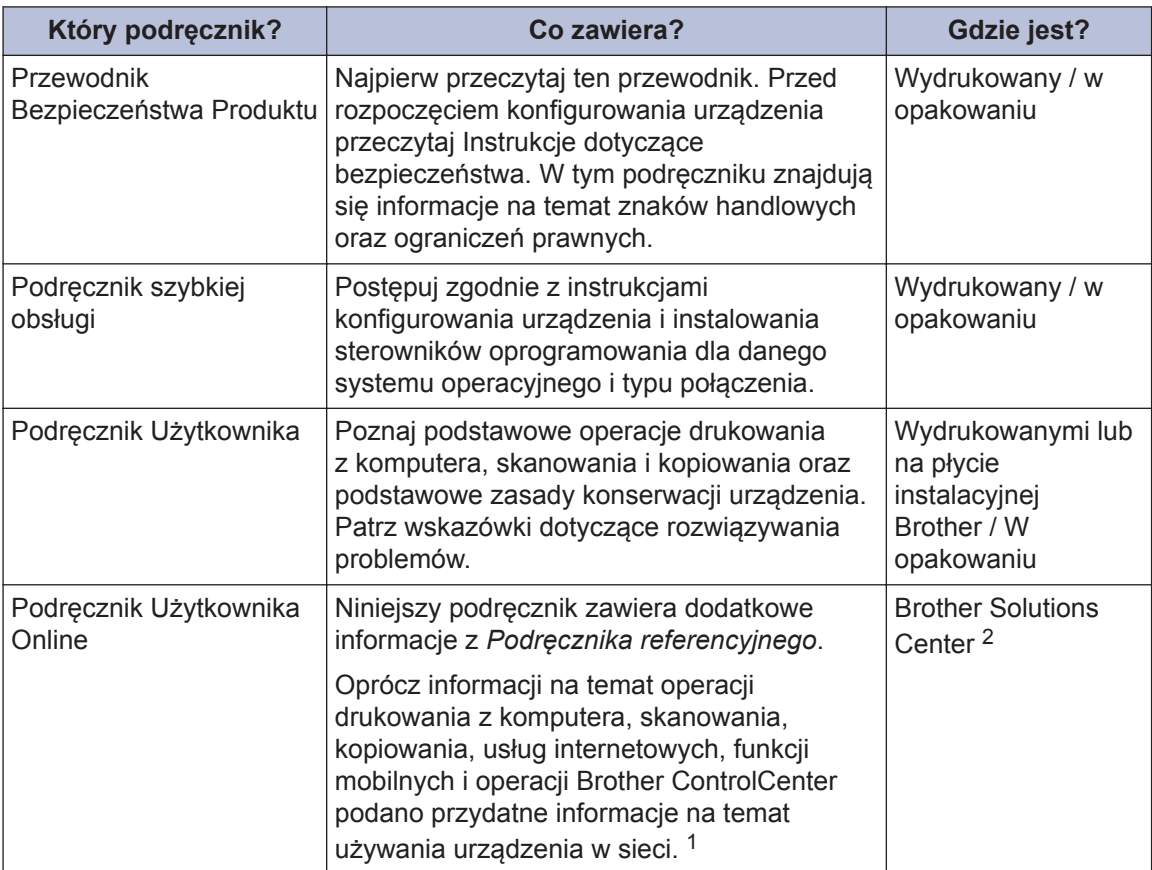

1 – funkcje sieciowe nie są dostępne w niektórych modelach.

2 Odwiedź stronę internetową [support.brother.com/manuals](http://support.brother.com/manuals/).

### **Najnowsze wersje sterowników**

Przejdź na stronę **Pobieranie** swojego modelu w witrynie Brother Solutions Center pod adresem [support.brother.com](http://support.brother.com/), aby pobrać sterowniki. Aby oprogramowanie urządzenia było zawsze aktualne, sprawdź w tym miejscu, czy dostępna jest najnowsza wersja oprogramowania sprzętowego.

©2017 Brother Industries, Ltd. Wszelkie prawa zastrzeżone.

### **Pytania lub problemy? Zajrzyj do naszych odpowiedzi na często zadawane pytania, rozwiązań problemów i filmów wideo online.**

Przejdź na stronę **Odpowiedzi na często zadawane pytania i rozwiązywanie problemów** swojego modelu w witrynie Brother Solutions Center pod adresem [support.brother.com](http://support.brother.com/)

- **Różne sposoby wyszukiwania**
- **Wyświetlanie powiązanych pytań w celu uzyskania większej ilości informacji**
- **Regularne aktualizacje na podstawie opinii klientów**

## **Informacje ogólne**

### **Panel sterowania – informacje ogólne**

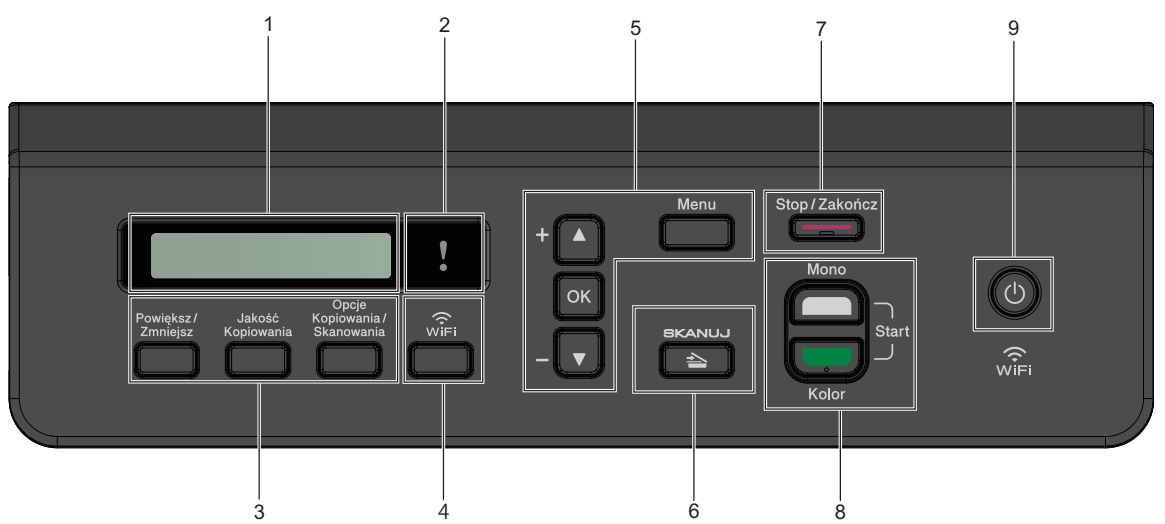

#### **1. Wyświetlacz ciekłokrystaliczny (LCD)**

Wyświetla komunikaty pomagające użytkownikowi w skonfigurowaniu i korzystaniu z urządzenia.

#### **2. Ostrzegawcza kontrolka LED**

Miga w kolorze pomarańczowym, kiedy na wyświetlaczu LCD pojawi się komunikat o błędzie lub ważny komunikat o stanie.

#### **3. Przyciski kopiowania**

**(DCP-T310)**

**1**

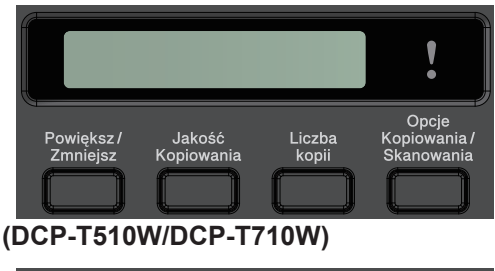

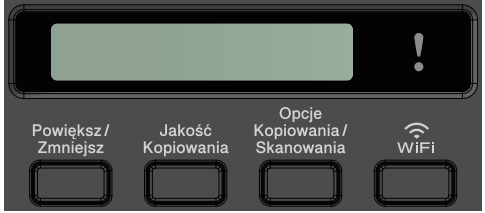

• **Powiększ/Zmniejsz**

Naciśnij, aby powiększyć lub zmniejszyć kopie.

• **Jakość Kopiowania**

Naciśnij, aby tymczasowo zmienić jakość kopii.

• **Liczba kopii (DCP-T310)**

Naciśnij, aby wykonać wiele kopii.

• **Opcje Kopiowania / Skanowania**

Naciśnij, aby uzyskać dostęp do tymczasowych ustawień kopiowania lub skanowania.

#### **4. WiFi (DCP-T510W/DCP-T710W)**

Naciśnij, aby skonfigurować ustawienia sieci bezprzewodowej, gdy urządzenie jest w stanie gotowości.

#### **5. Przyciski menu**

#### **Menu**

Naciśnij, aby przejść do menu głównego.

#### **a lub b**

Naciśnij, aby przewijać menu i opcje.

**1**

**OK**

Naciśnij, aby wybrać ustawienie.

**6. SKANUJ**

Naciśnij, aby przełączyć urządzenie w tryb skanowania.

**7. Stop/Zakończ**

- Naciśnij, aby zakończyć operację.
- Naciśnij, aby wyjść z menu.
- **8. Przyciski Start**

#### **Start Mono**

- Naciśnij, aby rozpocząć wykonywanie kopii w trybie monochromatycznym.
- Naciśnij, aby rozpocząć skanowanie dokumentów (w kolorze lub w trybie monochromatycznym, w zależności od ustawienia skanowania).

#### **Start Kolor**

- Naciśnij, aby rozpocząć wykonywanie kopii w pełnym kolorze.
- Naciśnij, aby rozpocząć skanowanie dokumentów (w kolorze lub w trybie monochromatycznym, w zależności od ustawienia skanowania).

**9. Włącznik/wyłącznik zasilania**

Naciśnij przycisk  $\circ$ , aby uruchomić urządzenie.

Naciśnij i przytrzymaj przycisk ( $\circ$ ), aby

wyłączyć urządzenie. Na wyświetlaczu LCD pojawi się na kilka sekund komunikat [Wyłączanie].

Nawet jeśli urządzenie zostanie

wyłączone za pomocą przycisku ,

będzie ono okresowo czyścić głowicę drukującą, aby zachować jakość drukowania. Aby przedłużyć żywotność głowicy drukującej, zapewnić lepszą wydajność atramentu i zachować jakość wydruku, urządzenie powinno być zawsze podłączone do zasilania.

## **Wkładanie papieru**

**1**

 $\mathscr{Q}$ 

A5/A6 Fotografia Fotografie L/2L Karta indeksu Koperty

Umieść papier w tacy w następujący sposób.

Przekartkuj dobrze stos papieru.

Rozmiar papieru określa orientację podczas jego umieszczania.

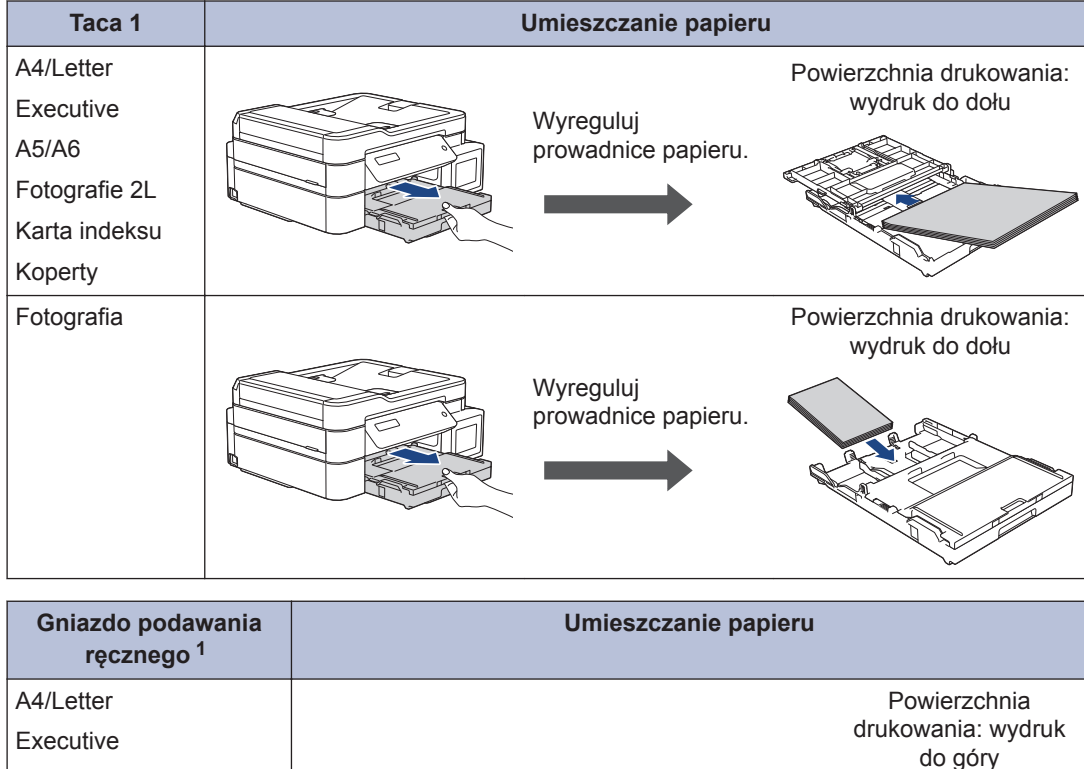

1 W gnieździe podawania ręcznego można umieszczać jednocześnie tylko jeden arkusz papieru.

Więcej szczegółowych informacji >> *Podręcznik Użytkownika Online: Wkładanie papieru* 

Wyreguluj prowadnice

papieru.

**2** Rozłóż klapkę podpory papieru. W razie potrzeby zmień ustawienie rozmiaru papieru w menu urządzenia.

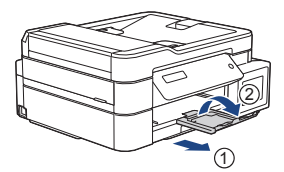

### **Wkładanie dokumentów**

Umieść dokument w podajniku ADF lub na szybie skanera, jak to zostało przedstawione na ilustracji.

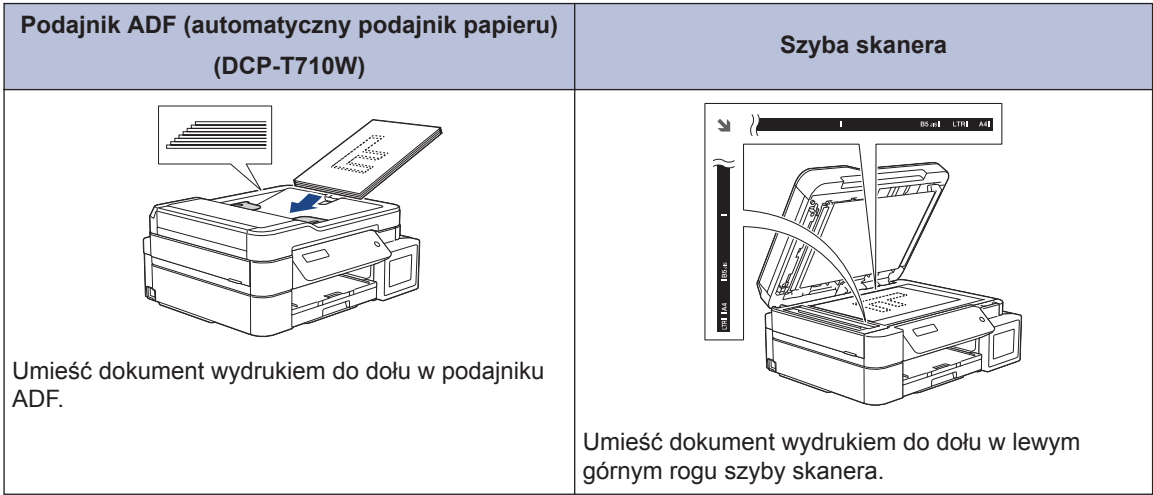

## **Drukowanie**

### **Drukowanie z komputera**

**3**

Przed rozpoczęciem drukowania sprawdź poniższe:

- Upewnij się, że oprogramowanie i sterowniki Brother są zainstalowane.
- Upewnij się, że kabel USB jest podłączony prawidłowo, ewentualnie że urządzenie jest podłączone do sieci z wykorzystaniem bezprzewodowego punktu dostępowego/routera.

### **Drukowanie dokumentu (Windows®)**

- **1** Wybierz polecenie drukowania w aplikacji.
- **2** Wybierz pozycję **Brother DCP-XXXX Printer** (gdzie XXXX jest nazwą używanego modelu).
- **3** Kliknij przycisk **Drukuj**.
- **4** Wykonaj operację drukowania.

### **Drukowanie dokumentu (Mac)**

- **1** W aplikacji, takiej jak Apple TextEdit, kliknij menu **File (Plik)**, a następnie wybierz opcję **Print (Drukuj)**.
- **2** Wybierz pozycję **Brother DCP-XXXX** (gdzie XXXX jest nazwą używanego modelu).
- **3** Kliknij przycisk **Print (Drukuj)**.
- **4** Wykonaj operację drukowania.

### **Różne operacje drukowania**

Aby korzystać z różnych funkcji drukowania, kliknij przycisk właściwości lub preferencji drukowania, aby zmienić ustawienie drukarki.

**Drukowanie więcej niż jednej strony na jednym arkuszu papieru (Wiele obok siebie)**

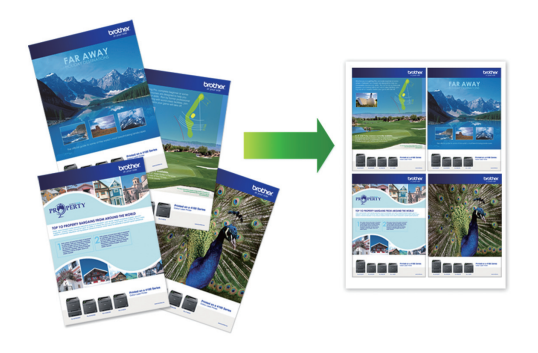

System Windows<sup>®</sup>:

Więcej szczegółowych informacji >> *Podręcznik Użytkownika Online*: *Drukowanie z komputera (Windows®)*

Komputery Mac:

Więcej szczegółowych informacji >> *Podręcznik Użytkownika Online*: *Drukowanie z komputera (Mac)*

## **Kopiuj**

### **Kopiowanie dokumentu**

- **1** Upewnij się, że na tacę papieru załadowany został właściwy rozmiar papieru.
- **2** Włóż dokument.

**4**

- **3** Wprowadź liczbę kopii w jeden z następujących sposobów:
	- (DCP-T310) Naciśnij **Liczba kopii** tyle razy, ile to konieczne.
	- (DCP-T510W/DCP-T710W) Naciśnij przycisk ▲ lub ▼ na panelu sterowania.
- 4 W razie potrzeby zmień ustawienia<br>
koniowania kopiowania.
	- a. Naciśnij przycisk **Opcje** lub **Opcje Kopiowania / Skanowania** na panelu sterowania.
	- b. Naciśnij ▲ lub v, aby wybrać ustawienia kopii. Gdy pojawi się żądane ustawienie, naciśnij **OK**.

**5** Po zakończeniu naciśnij przycisk **Start Mono** lub **Start Kolor**.

Aby zakończyć kopiowanie, naciśnij przycisk **Stop/Zakończ**.

### **Inne opcje kopiowania**

Zmieniając ustawienia kopii można zmieniać różne funkcje kopii. Naciśnij **Opcje** lub **przyciski kopiowania**.

#### **Powiększanie lub zmniejszanie kopiowanych zdjęć**

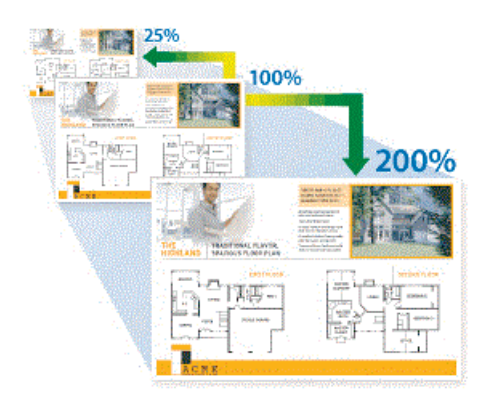

**Kopia układu strony (Wiele obok siebie lub Plakat)**

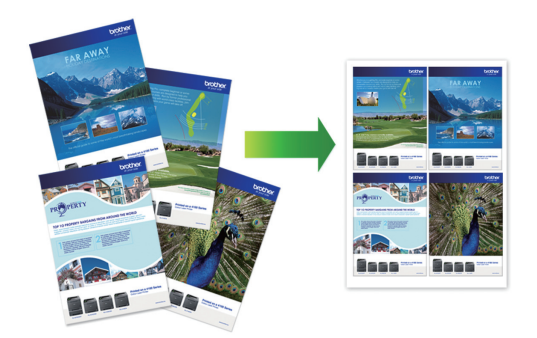

Więcej szczegółowych informacji >> *Podręcznik Użytkownika Online*: *Kopiuj* **5**

## **Skanowanie**

### **Przed skanowaniem**

Przed przystąpieniem do skanowania, należy:

- Upewnij się, że oprogramowanie i sterowniki Brother są zainstalowane.
- Upewnij się, że kabel USB jest podłączony prawidłowo, ewentualnie że urządzenie jest podłączone do sieci z wykorzystaniem bezprzewodowego punktu dostępowego/ routera.

### **Skanowanie z komputera**

Dostępnych jest kilka sposobów korzystania z komputera w celu skanowania zdjęć i dokumentów za pomocą urządzenia Brother. Użyj programów dostarczonych przez firmę Brother lub z ulubionej aplikacji do skanowania.

Więcej szczegółowych informacji >> *Podręcznik Użytkownika Online*: *Skanowanie z komputera (Windows®)* lub *Skanowanie z komputera (Mac)*

### **Skanowanie za pomocą przycisku skanowania urządzenia**

**1** Włóż dokument.

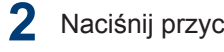

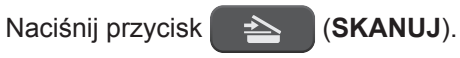

- **3** Naciśnij przycisk ▲ lub ▼, aby wybrać opcję [Skanuj do PC], a następnie naciśnij przycisk **OK**.
- **4** Naciśnij przycisk ▲ lub ▼, aby wybrać opcję [Plik], a następnie naciśnij przycisk **OK**.

**5** Jeśli urządzenie jest podłączone do sieci, naciśnij przycisk **A** lub  $\nabla$ , aby wybrać komputer, do którego mają być wysyłane dane, a następnie naciśnij przycisk **OK**.

Jeśli na wyświetlaczu LCD wyświetli się monit o podanie numeru PIN, wprowadź czterocyfrowy numer PIN na panelu sterowania, a następnie naciśnij przycisk **OK**.

- **6** Wykonaj jedną z następujących czynności:
	- Aby zmienić ustawienia, naciśnij przycisk **Opcje** lub **Opcje Kopiowania / Skanowania**, a następnie przejdź do kolejnego kroku.
	- Aby użyć ustawień domyślnych, naciśnij przycisk **Start Mono** lub **Start Kolor**.
	- [Typ skanowania] zależy od ustawień domyślnych. Naciśnięcie przycisku **Start Mono** lub **Start Kolor** nie umożliwia zmiany ustawień.
	- Aby można było używać opcji skanowania, do urządzenia należy podłączyć komputer z zainstalowanym oprogramowaniem ControlCenter4 (Windows®) lub Brother iPrint&Scan (Mac).
- **7** Urządzenie wyświetli monit o skonfigurowanie każdego z poniższych ustawień skanowania. Za pomocą przycisków ▲ lub ▼ wybierz odpowiednią opcję, a następnie naciśnij przycisk **OK**, aby przejść do następnego ustawienia skanowania.
	- [Typ skanowania]
	- [Rozdzielczość]
	- [Typ pliku]
- [Rozm. dokumentu]
- [Usuń kolor tła]

#### **8** Naciśnij przycisk **Start Mono** lub **Start Kolor**.

[Typ skanowania] zależy od wybranych ustawień. Naciśnięcie przycisku **Start Mono** lub **Start Kolor** nie powoduje zmiany ustawień.

**A**

## **Rutynowa konserwacja**

### **Sprawdzanie jakości druku**

Jeśli pojawią się niewyraźne albo rozmazane kolory i tekst lub na wydrukach brakuje tekstu, dysze głowicy drukującej mogą być zatkane. Wydrukuj arkusz wydruku próbnego i przyjrzyj się wzorowi kontrolnemu dysz.

**1** Naciśnij **Menu**.

- **2** Naciśnij ▲ lub ▼, aby wybrać następujące opcje:
	- a. Wybierz [Obsługa]. Naciśnij **OK**.
	- b. Wybierz [Popraw jakość].Naciśnij **OK**.
	- c. Wybierz [Sprawdź jakość].Naciśnij **OK**.
- **3** Naciśnij **Start Kolor**.

Urządzenie wydrukuje arkusz sprawdzania jakości drukowania.

**4** Sprawdź jakość czterech bloków koloru<br>na arkuszu na arkuszu.

**5** Na wyświetlaczu LCD pojawi się pytanie o jakość druku. Wykonaj jedną z następujących czynności:

> • Jeśli wszystkie linie są wyraźne i widoczne, naciśnij przycisk  $\blacktriangle$ , aby wybrać [Tak].

Naciśnij przycisk **Stop/Zakończ**, aby zakończyć kontrolę jakości drukowania.

• W przypadku brakujących linii (patrz **Niska jakość** poniżej) naciśnij  $przycisk$ , aby wybrać  $Nie$ .

**OK (DCP-T310/DCP-T510W)**

**Niska jakość (DCP-T310/**

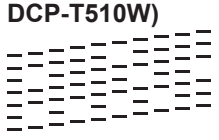

**OK (DCP-T710W)**

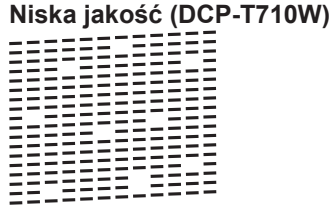

**6** Na wyświetlaczu LCD pojawi się prośba<br>O sprawdzenie jakości drukowania o sprawdzenie jakości drukowania każdego koloru. Naciśnij przycisk a lub b, aby wybrać jeden z wzorów, który jest najbardziej zbliżony do wyników drukowania, a następnie naciśnij przycisk **OK**.

Zapoznaj się z poniższą próbką, aby sprawdzić jakość druku.

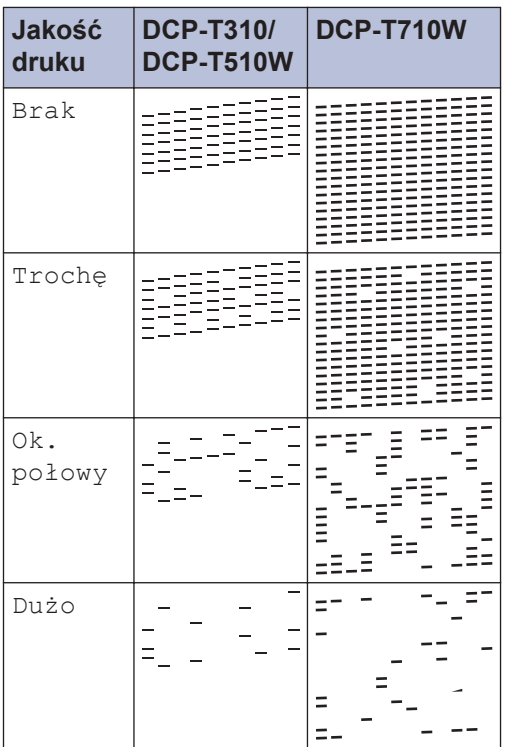

**7** Wykonaj jedną z następujących czynności:

- Jeśli wymagane jest czyszczenie głowicy, naciśnij przycisk **Start Kolor**, aby uruchomić procedurę czyszczenia.
- Jeśli czyszczenie głowicy nie jest wymagane, naciśnij przycisk **Stop/ Zakończ**, aby zakończyć kontrolę jakości druku.

**8** Po zakończeniu procedury czyszczenia<br>
paciśnii przycisk ▲ Nastennie paciśnii naciśnij przycisk a. Następnie naciśnij przycisk **Start Kolor**.

Urządzenie ponownie wydrukuje arkusz sprawdzania jakości drukowania. Ponownie sprawdź jakość czterech bloków koloru na arkuszu.

Jeśli pięciokrotne czyszczenie głowicy drukującej nie spowoduje poprawy jakości drukowania, spróbuj ponownie wyczyścić głowicę do trzech razy. Jeśli jakość wydruku się nie poprawi, skontaktuj się z działem obsługi klienta firmy Brother lub z lokalnym przedstawicielem firmy Brother.

### **WAŻNE**

NIE DOTYKAJ głowicy drukującej. Dotykanie głowicy drukującej może spowodować jej trwałe uszkodzenie i unieważnienie jej gwarancji.

Jeśli dysza głowicy drukującej jest zatkana, wydrukowana próbka wygląda w ten sposób.

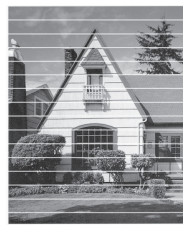

Po oczyszczeniu dyszy głowicy drukującej linie poziome znikną.

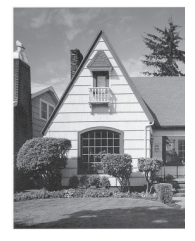

Więcej szczegółowych informacji >> *Podręcznik Użytkownika Online*: *Problemy z urządzeniem*

### **Sprawdzanie wyrównania druku z urządzenia Brother**

Jeżeli po przetransportowaniu urządzenia drukowany tekst jest rozmazany lub obrazy są wyblakłe, dostosuj wyrównanie wydruku.

**1** Naciśnij **Menu**.

- **2** Naciśnij ▲ lub ▼, aby wybrać następujące opcje:
	- a. Wybierz [Obsługa]. Naciśnij **OK**.
	- b. Wybierz [Popraw jakość].Naciśnij **OK**.
	- c. Wybierz [Ustaw. w linii].Naciśnij **OK**.

**3** Naciśnij **Start Mono** lub **Start Kolor**. Urządzenie rozpocznie drukowanie arkusza sprawdzania wyrównania.

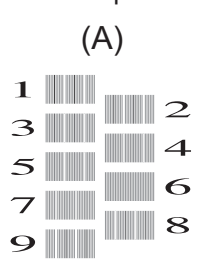

**4** Wybierz numer wydruku testowego w<br>
ieden z nastepujących sposobów: jeden z następujących sposobów:

• **DCP-T310/DCP-T510W/DCP-T710W**

W przypadku wzoru (A) naciśnij przycisk ▲ lub ▼, aby wybrać numer wydruku testowego, w którym pionowe pasy są najmniej widoczne (1-9), a następnie naciśnij **OK**.

W powyższym przykładzie najlepszym wyborem jest numer 6.

Powtórz tę czynność dla pozostałych wzorów.

Jeśli wyrównanie wydruku nie jest prawidłowo wyregulowane, tekst będzie rozmazany lub niewyraźny, jak to zostało przedstawione na rysunku.

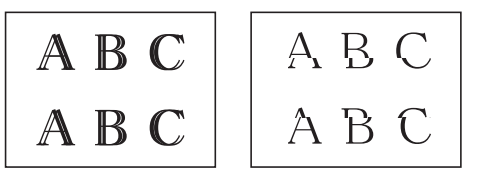

Po prawidłowym wyrównaniu wydruku tekst będzie wyglądał w ten sposób.

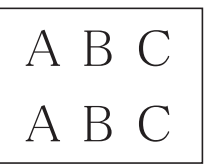

**5** Naciśnij **Stop/Zakończ**. **Rozwiązywanie problemów**

Ta sekcja pomaga w rozwiązywaniu problemów, jakie mogą wystąpić podczas eksploatacji urządzenia Brother.

### **Zidentyfikuj problem**

Nawet jeśli wydaje się, że występuje problem z urządzeniem, większość problemów można usunąć samodzielnie.

Najpierw sprawdź, czy:

**B**

- Przewód zasilający urządzenia jest podłączony prawidłowo i zasilanie urządzenia jest włączone.
- Wszystkie pomarańczowe części zabezpieczające urządzenie zostały usunięte.
- Pokrywa skanera oraz pokrywa do usuwania zakleszczonego papieru są całkowicie zamknięte.
- Papier został odpowiednio włożony do tacy papieru.
- Przewody interfejsu są dokładnie podłączone do urządzenia i komputera lub połączenie bezprzewodowe jest skonfigurowane zarówno w urządzeniu, jak i w komputerze.
- (W przypadku modeli sieciowych) Punkt dostępowy (dla sieci bezprzewodowej), router lub koncentrator jest włączony i miga jego przycisk połączenia.

Aby znaleźć błąd i rozwiązanie, sprawdź informacje na ekranie LCD lub stan urządzenia w **Monitorze statusu** na komputerze.

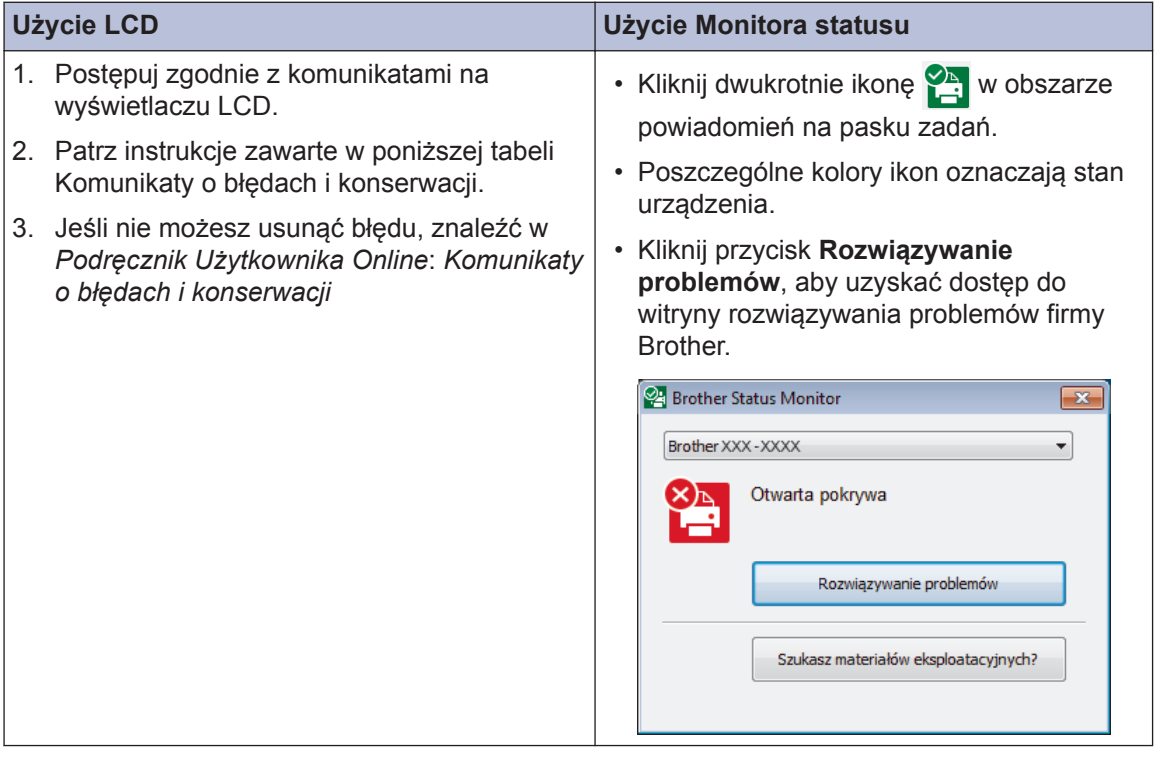

### **Komunikaty o błędach i konserwacji**

Najczęściej występujące komunikaty o błędach i konserwacji zostały przedstawione w tabeli. Dodatkowe informacje można znaleźć w *Podręcznik Użytkownika Online*.

Możesz samodzielnie skorygować większość błędów i wykonać rutynowe prace konserwacyjne. Jeśli potrzebujesz więcej porad, przejdź do strony posiadanego modelu **Odpowiedzi na często zadawane pytania i rozwiązywanie problemów** w witrynie Brother Solutions Center pod adresem [support.brother.com](http://support.brother.com/).

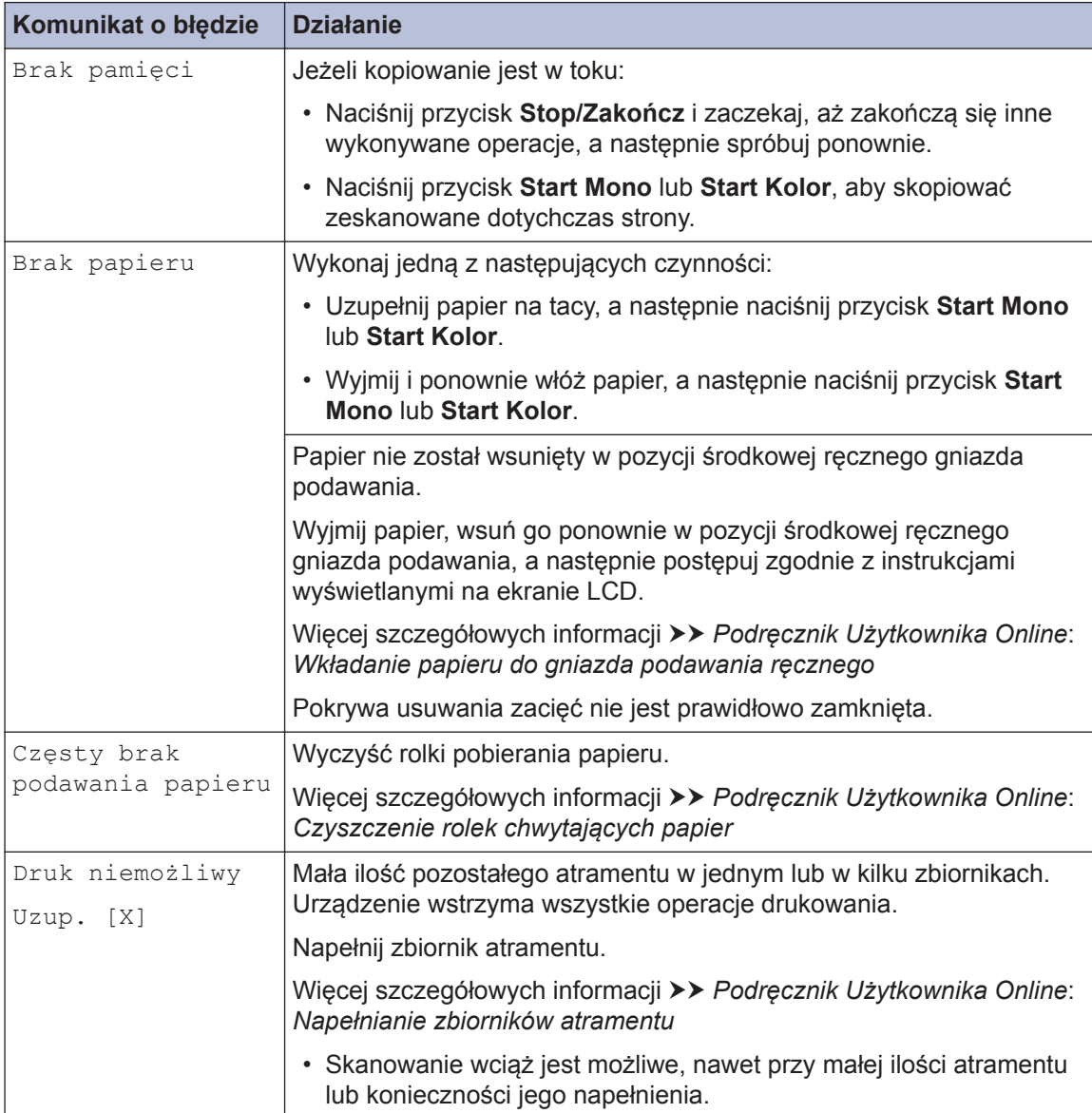

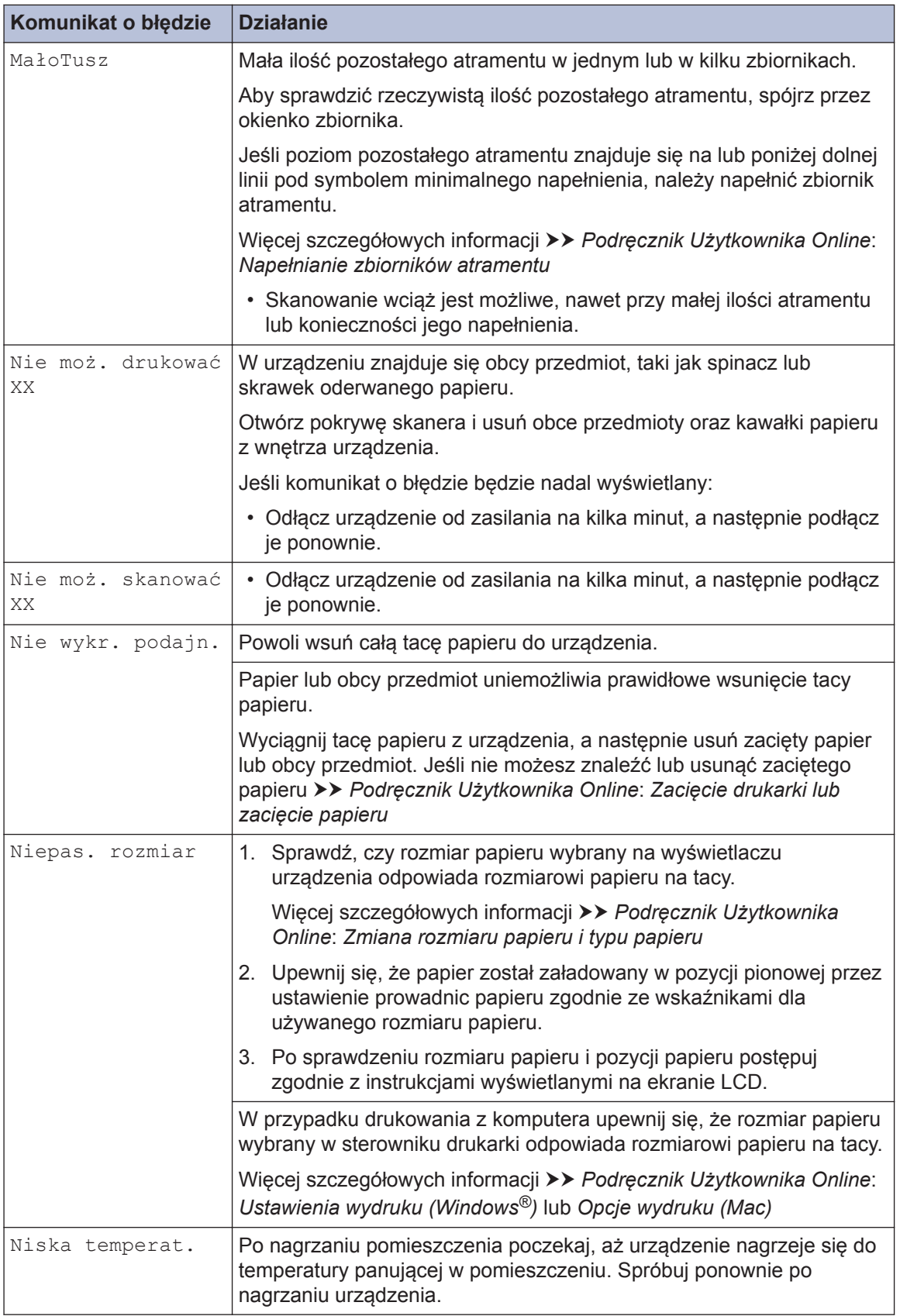

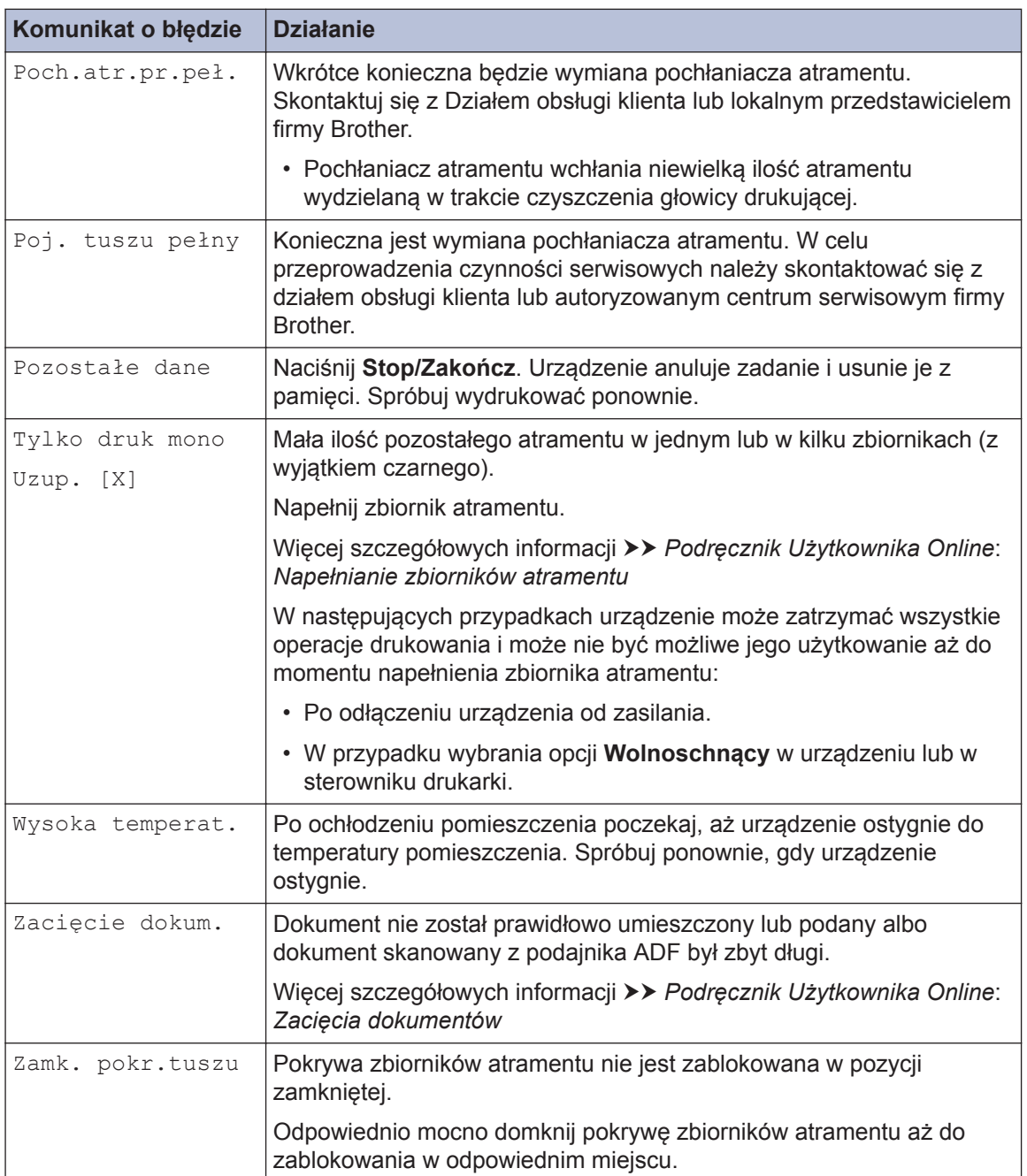

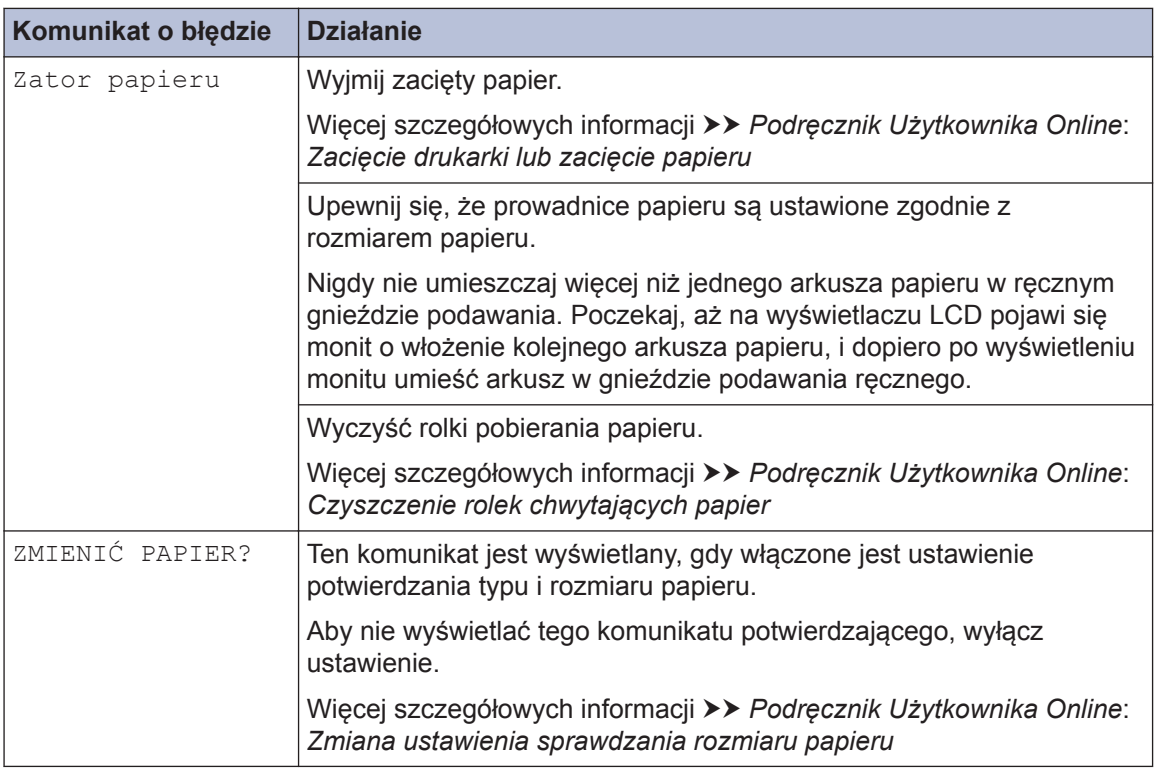

### **Powiązane informacje**

• [Specyfikacje materiałów eksploatacyjnych](#page-20-0) >> strona 20

**Załącznik**

### **Wprowadzanie tekstu w urządzeniu Brother**

• Dostępne znaki mogą być różne w zależności od kraju.

W niektórych sytuacjach może być konieczne wprowadzenie tekstu do urządzenia.

#### **Wprowadzanie cyfr, liter i symboli**

• Naciśnij kilkakrotnie przycisk  $\blacktriangle$  lub  $\nabla$ , aby wybrać odpowiednią cyfre, litere lub symbol, a następnie naciśnij przycisk **OK**, aby wprowadzić wybrany znak. Powtarzaj dla kolejnych znaków, aż liczba lub nazwa będzie kompletna, a następnie naciśnij przycisk **OK**.

#### **Wstawianie spacji**

**C**

• Aby wprowadzić spacje, naciśnij kilkakrotnie przycisk  $\blacktriangle$  lub  $\nabla$  w celu wybrania spacji, a następnie naciśnij przycisk **OK**.

#### **Wprowadzanie poprawek**

• Aby zmienić niepoprawnie wprowadzoną cyfrę lub literę, naciśnij kilkakrotnie przycisk **Powiększ/Zmniejsz**, **Liczba kopii** (DCP-T310) lub **Opcje Kopiowania / Skanowania** i ustaw kursor pod niepoprawnym znakiem. Następnie naciśnij kilkakrotnie przycisk  $\blacktriangle$  lub  $\nabla$ , aby wprowadzić poprawny znak.

### **Informacja na temat zgodności z Rozporządzeniem Komisji 801/2013**

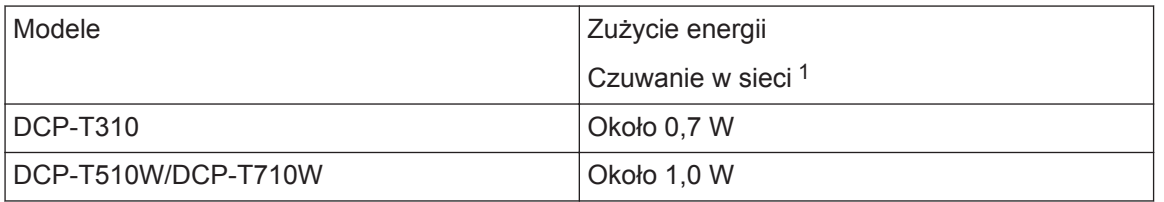

1 Wszystkie porty sieciowe aktywowane i połączone

#### **Jak włączyć/wyłączyć funkcję bezprzewodowej sieci LAN**

- (DCP-T510W/DCP-T710W) Aby włączyć lub wyłączyć połączenie z siecią bezprzewodową, naciśnij przycisk Menu, a następnie naciśnij przycisk **▲** lub ▼ i wybierz jeden z następujących elementów:
	- 1. Wybierz [Sieć]. Naciśnij **OK**.
	- 2. Wybierz [WLAN wł.]. Naciśnij **OK**.
	- 3. Wybierz [Wł.] lub [Wył]. Naciśnij **OK**.

### <span id="page-20-0"></span>**Specyfikacje materiałów eksploatacyjnych**

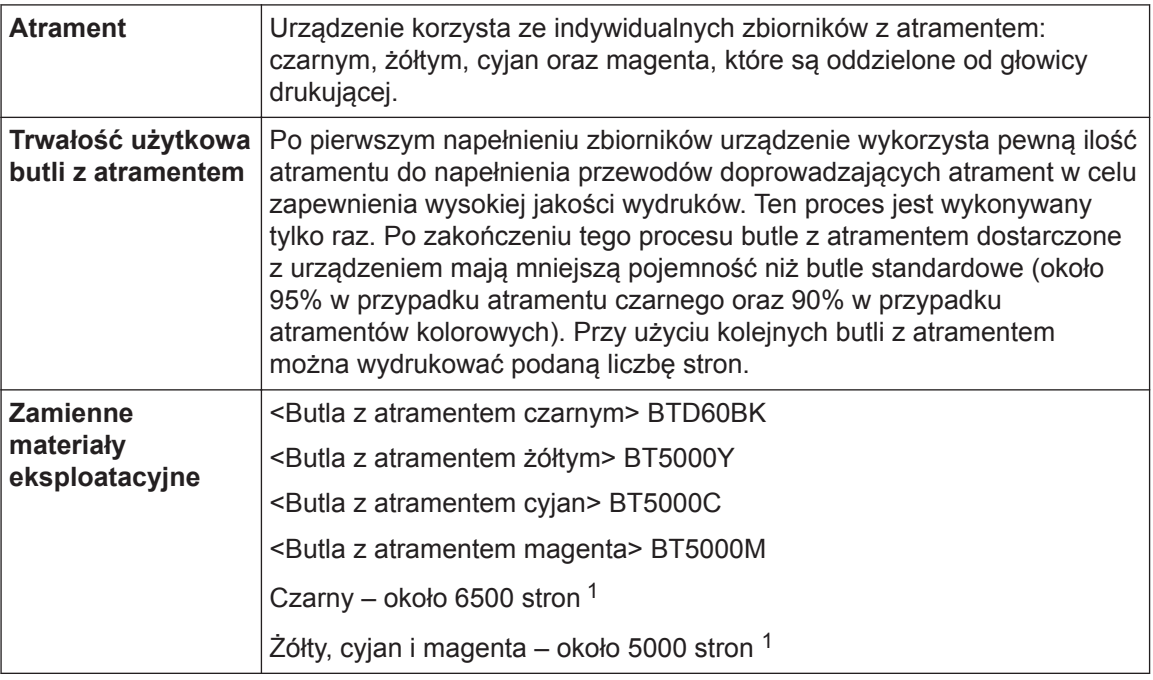

1 Podana średnia wydajność została oszacowana przy użyciu oryginalnej metodologii firmy Brother zgodnej z normami testowania ISO/IEC 24712.

Podana średnia wydajność nie opiera się na normach ISO/IEC 24711.

### **BROTHER**<br>**CREATIVECENTER**

Jeśli korzystasz z systemu Windows®, kliknij dwukrotnie ikonę **Brother Creative Center**

na pulpicie, aby uzyskać dostęp do naszej **BEZPŁATNEJ** strony internetowej, będącej źródłem zasobów pomagających w łatwym tworzeniu i drukowaniu niestandardowych materiałów do użytku firmowego i domowego z zastosowaniem zdjęć, tekstu i kreatywności.

Użytkownicy komputerów Mac mogą uzyskać dostęp do witryny Brother CreativeCenter pod adresem: [www.brother.com/creativecenter](http://www.brother.com/creativecenter)

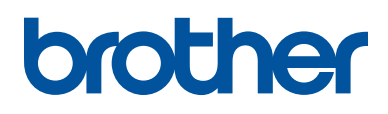

**Odwiedź naszą witrynę internetową [www.brother.com](http://www.brother.com/)**

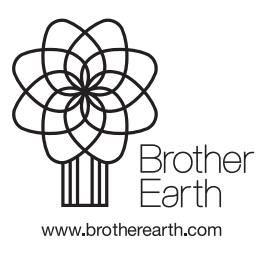

POL Wersja B